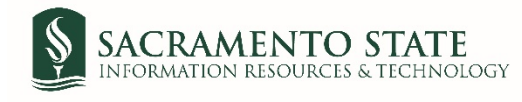

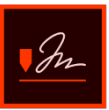

## **Direct Deposit – New or Change Form**

- 1. Click on the *Direct Deposit – New or Change* link to start the form.
- 2. You will be prompt to login to Adobe Sign.
	- *a.* In the *email address line*, type in your full saclink email address including @csus.edu (ex. [xxxxx@csus.edu\)](mailto:xxxxx@csus.edu) *(see figure 1. for the Adobe Sign-In screenshot).*
	- b. Click the **Continue** button.
	- c. You will see an Adobe Sign splash screen as it routes you to the *Adobe Sign Send* page.

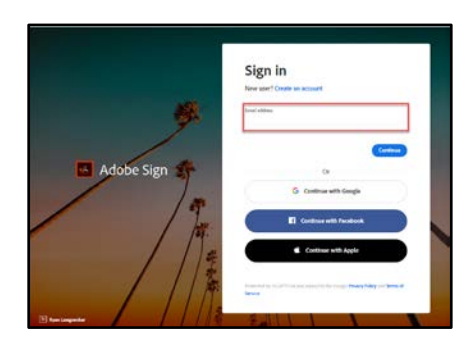

*Figure 1. Adobe Sign-In screenshot*

- 3. Once on the *Adobe Sign Send* page, click **More** for a list of required information for this form *(see figure 2. for the Send page screenshot).*
- 4. Click the **Send** button *(see figure 2. for the Send page screenshot)* to route you to the form. Please note the recipients email address auto-populates in and you will not be able to change this.

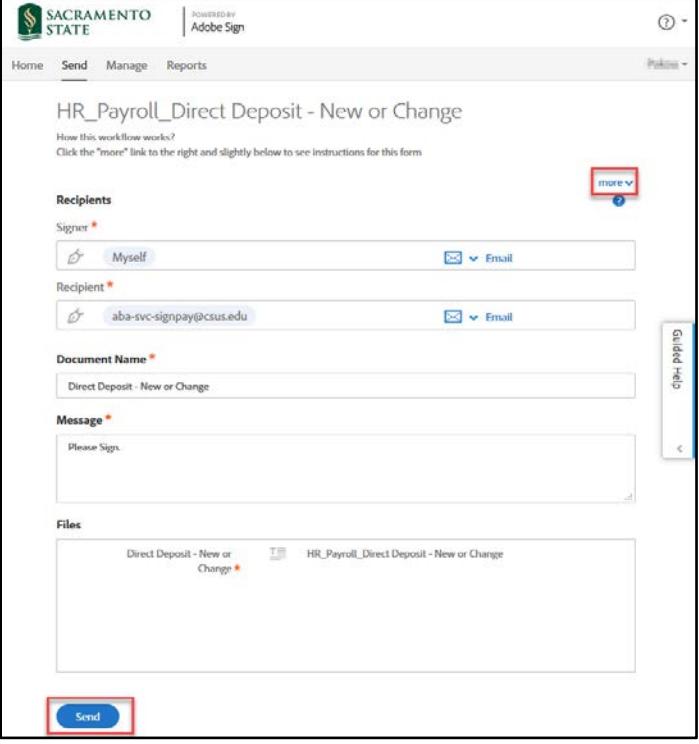

*Figure 2. Send page screenshot*

*5.* Once on the form, click the yellow **Start** tab to navigate to the required fields and type in your information *(see figure 3. for the Direct Deposit form screenshot).* 

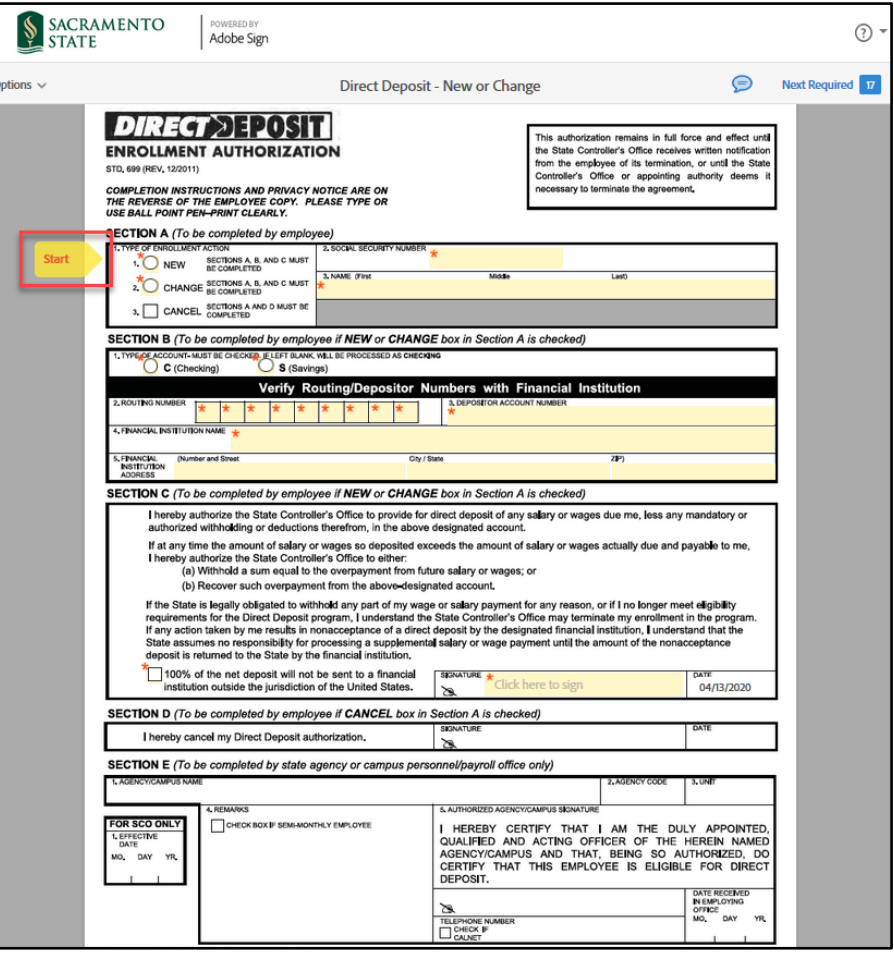

*Figure 3 Direct Deposit form screenshot*

- 6. Once you tab to the *Signature* field, the signture screen will display to provide signing options *(see figure 4. for applying signature screenshot).*
	- a. Select the method of signing by clicking on **Type, Draw, Image,** or **Mobile,** and follow the instructions displayed to complete this process.
	- b. After completing the signature process, click the **Apply** button to apply the signature on the form.

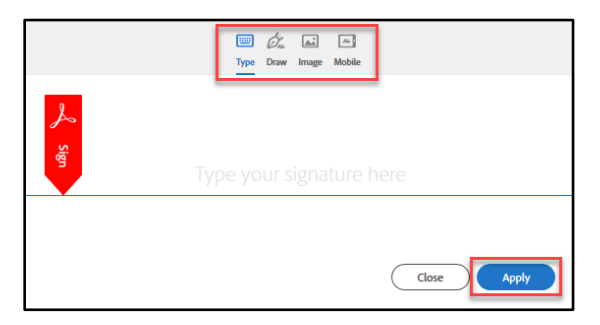

*Figure 4. Applying signature screenshot*

7. Once your signature is applied, click the blue **Click to Sign** button at the bottom of your screen *(see figure 5. the Click to Sign button).*

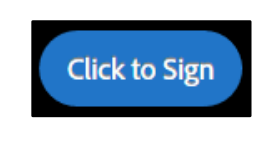

*Figure 5. Click to Sign button screenshot*

8. A thumbnail of the document and confirmation message will display. (see firugre 6. Confirmation message screenshot) This completes your portion of the Direct Deposit form.

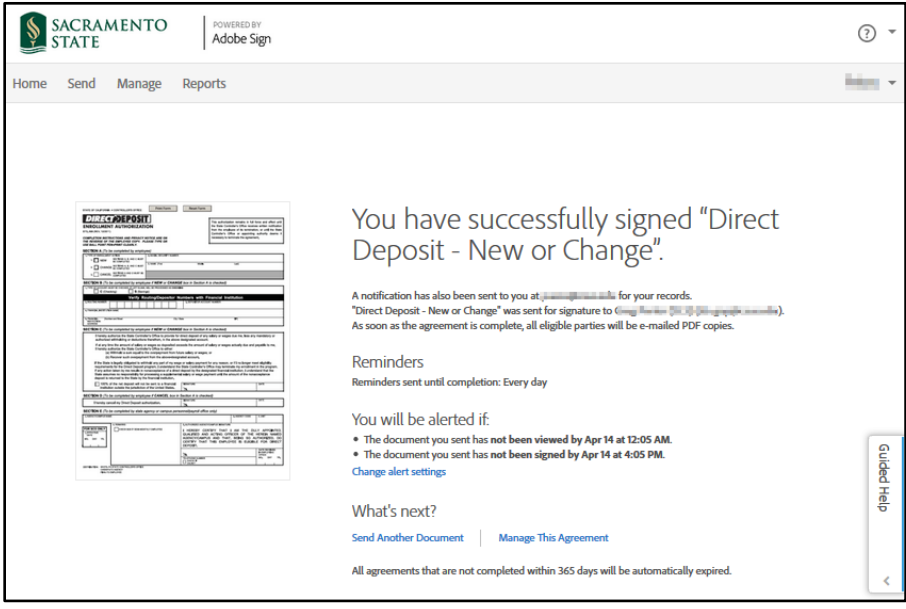

*Figure 6. Confirmation message screenshot*